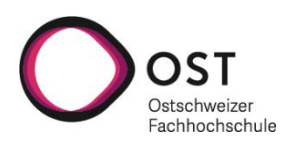

Autor: CompAw-Dozenten Version: 06. Dezember 2022

### **Inhaltsverzeichnis**

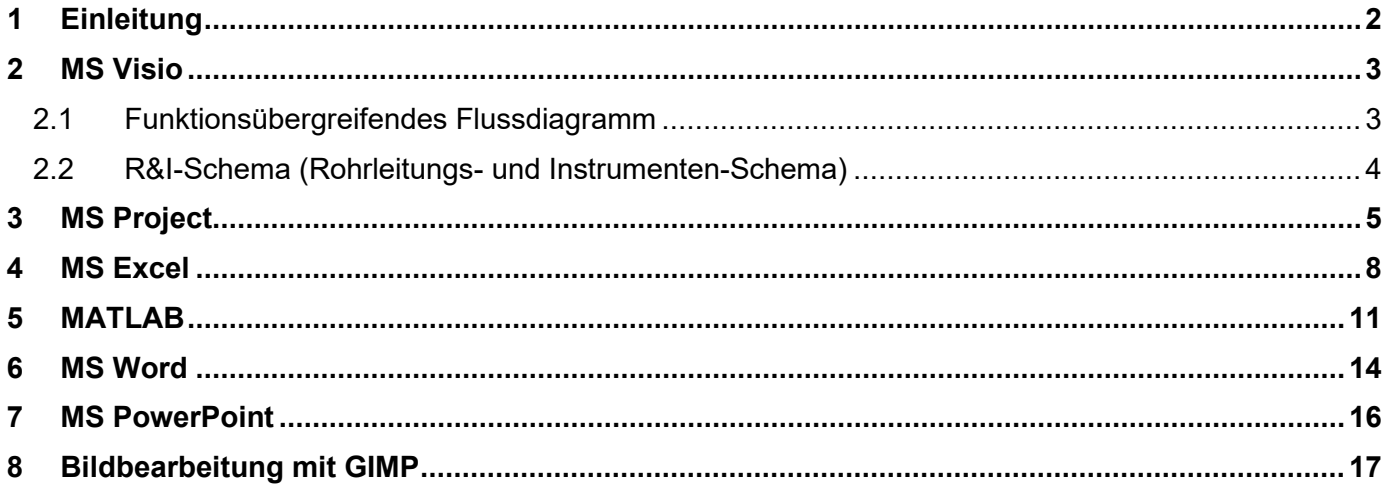

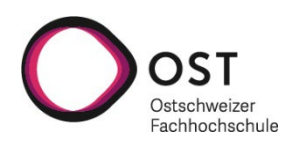

## <span id="page-1-0"></span>**1 Einleitung**

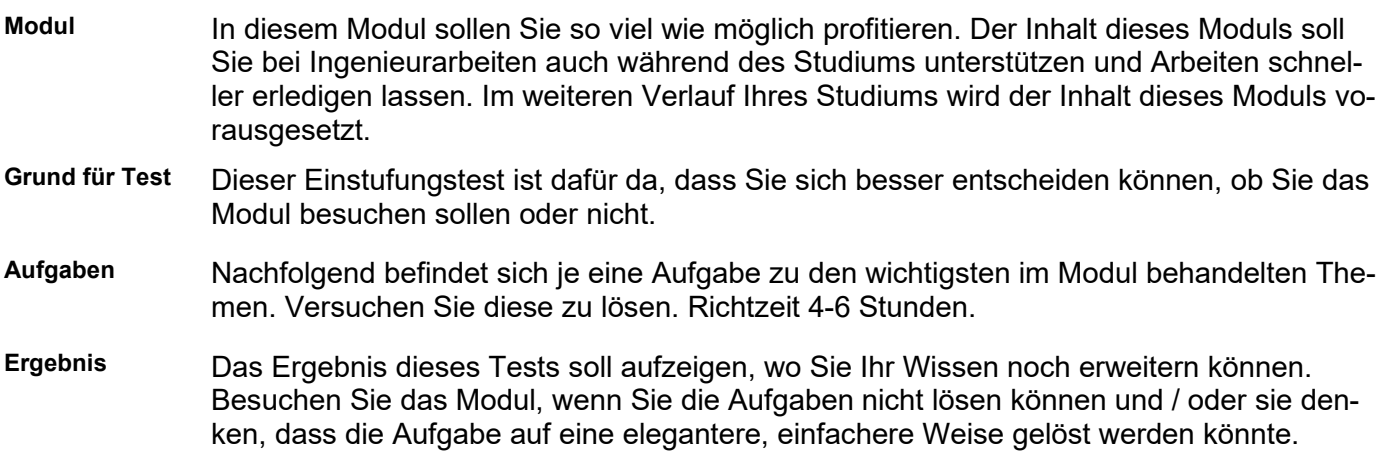

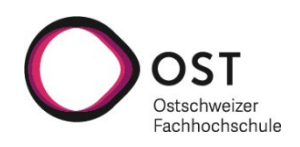

#### <span id="page-2-0"></span>**2 MS Visio**

#### <span id="page-2-1"></span>**2.1 Funktionsübergreifendes Flussdiagramm**

#### **Graphik 1** Zeichnen Sie folgende Graphik mit dem Programm Visio:

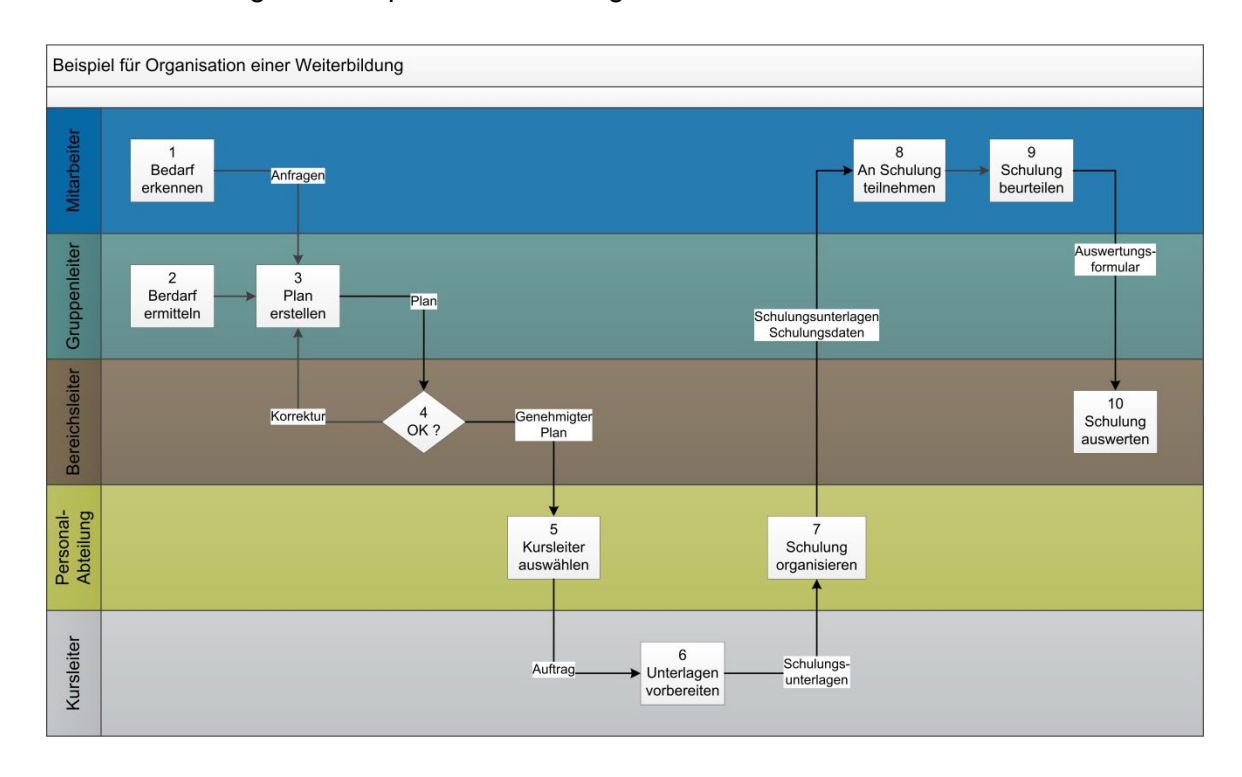

**Finessen** Erstellen Sie die Graphik mit vorhandenen Shapes. Die Pfeile sind an den Boxen (z.B. 1 Bedarf erkennen) zu befestigen. Die Texte auf den Pfeilen müssen sich zusammen mit den Pfeilen bewegen. Die Boxen sind vertikal innerhalb der Funktionszeile zu zentrieren. Die Nummerierung erfolgt mit Hilfe von einem Visio-Tool.

**Zeitrahmen** Für diese Aufgabe braucht man etwa 15 - 20 Minuten.

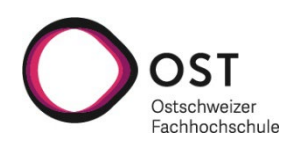

#### <span id="page-3-0"></span>**2.2 R&I-Schema (Rohrleitungs- und Instrumenten-Schema)**

**Graphik 2** Zeichnen Sie folgendes R&I-Schema gemäss Graphik mit Hilfe von Visio:

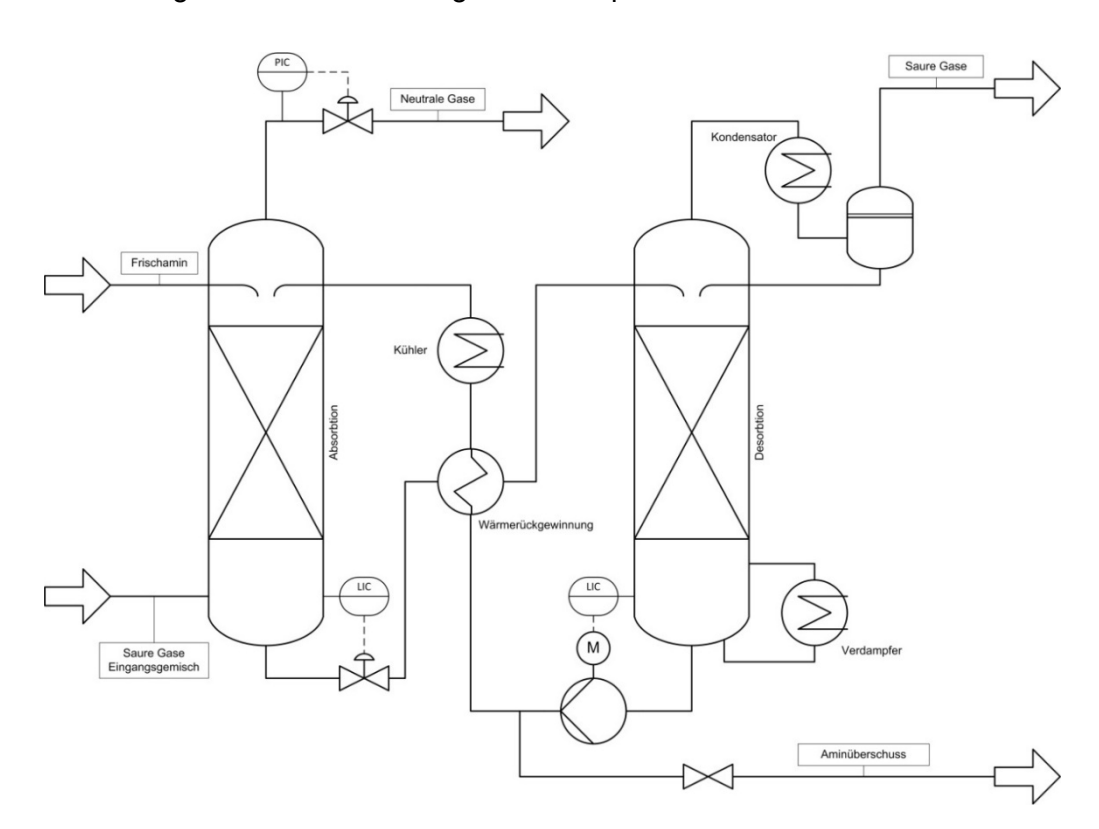

- **Finessen** Die Rohrverbindungen und Instrumente müssen miteinander verknüpft sein. Wenn an einem Instrument der "Snap Point" fehlt, erstellen Sie einen neuen Verbindungspunkt. Für die Erstellung des R&I-Schemas verwenden Sie die Standardvorlage (Template):
	- Engineering  $\rightarrow$  Piping and Instrumentation Diagram (Metric)

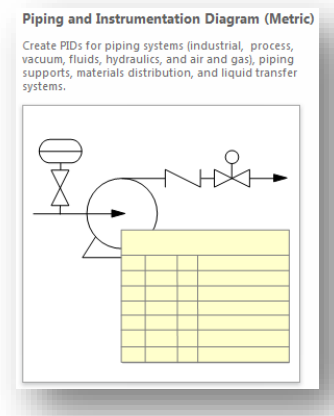

**Zeitrahmen** Für diese Aufgabe braucht man etwa 40 - 45 Minuten.

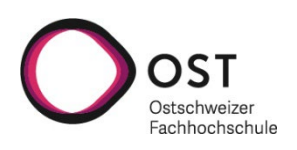

#### <span id="page-4-0"></span>**3 MS Project**

**Terminplan** Erstellen Sie ein SOLL-Terminplan für das aktuelle Jahr und dazu einen SOLL/IST-Vergleich mit dem Programm MS Project. Finden Sie den kritischen Pfad des Projekts.

**Bild vom SOLL-Terminplan**

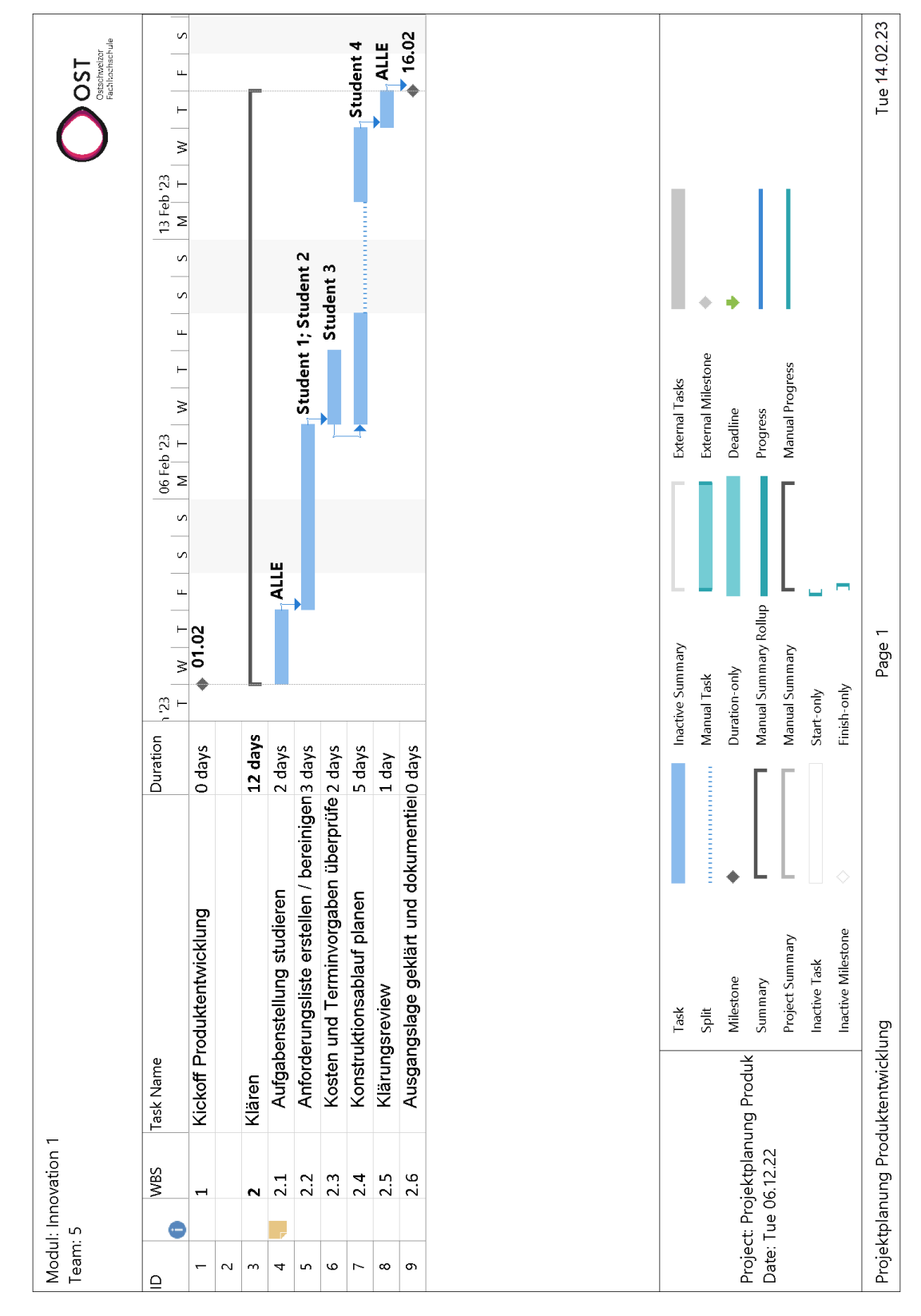

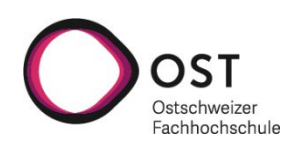

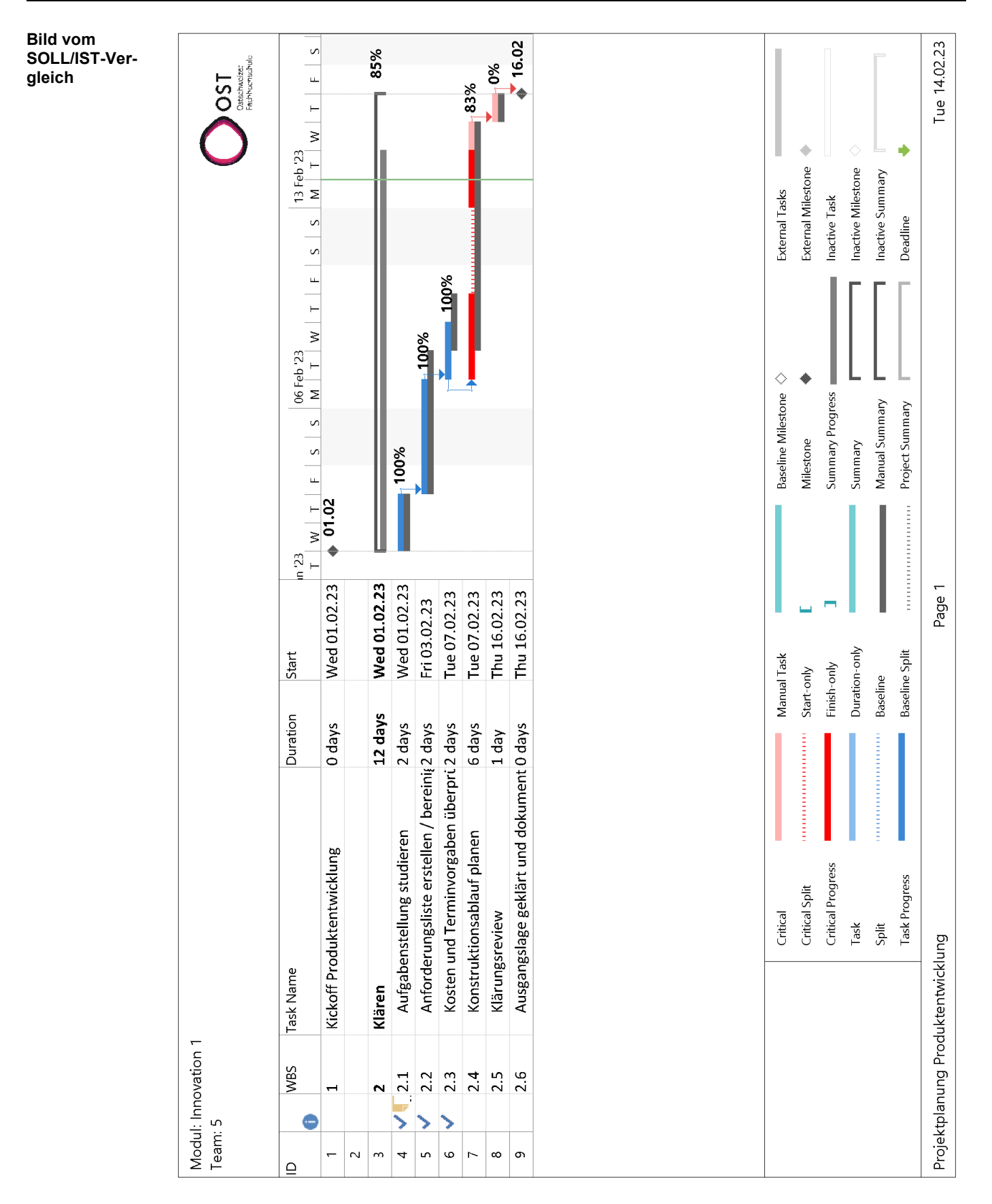

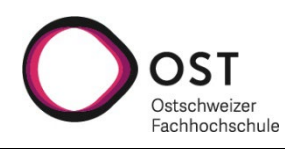

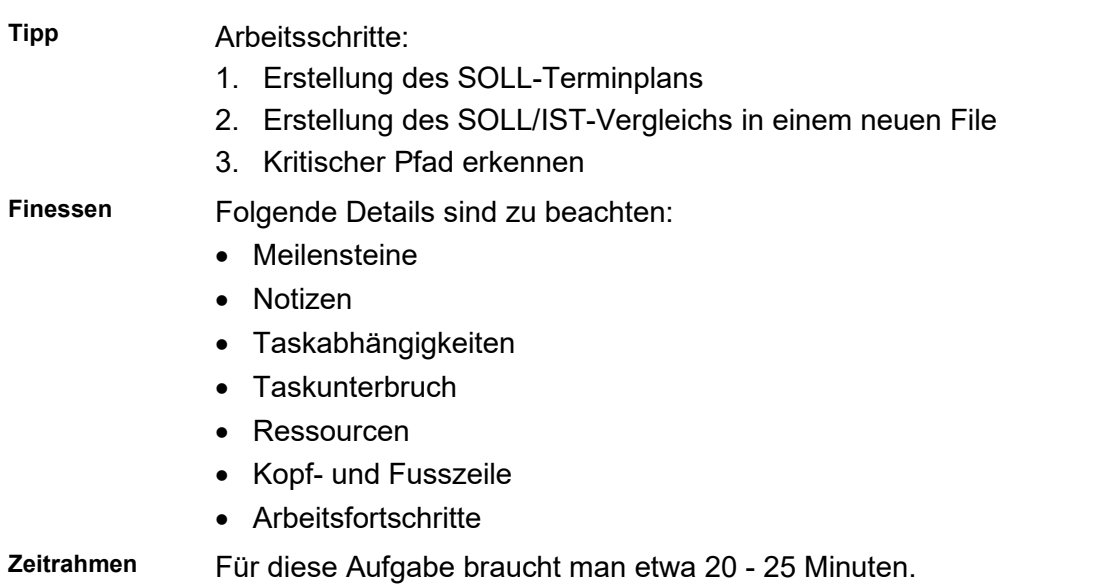

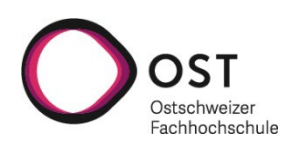

### <span id="page-7-0"></span>**4 MS Excel**

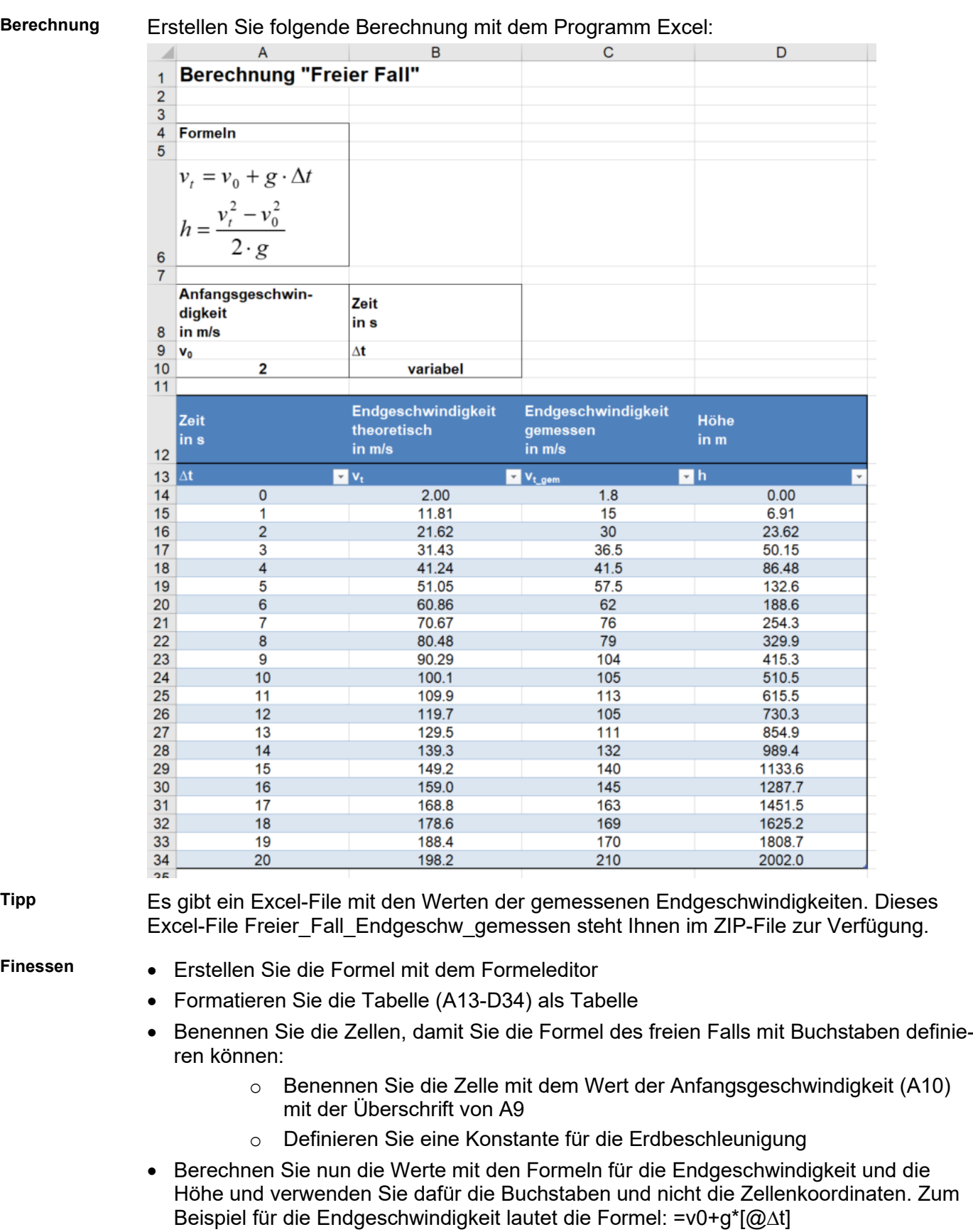

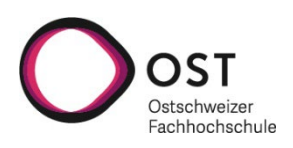

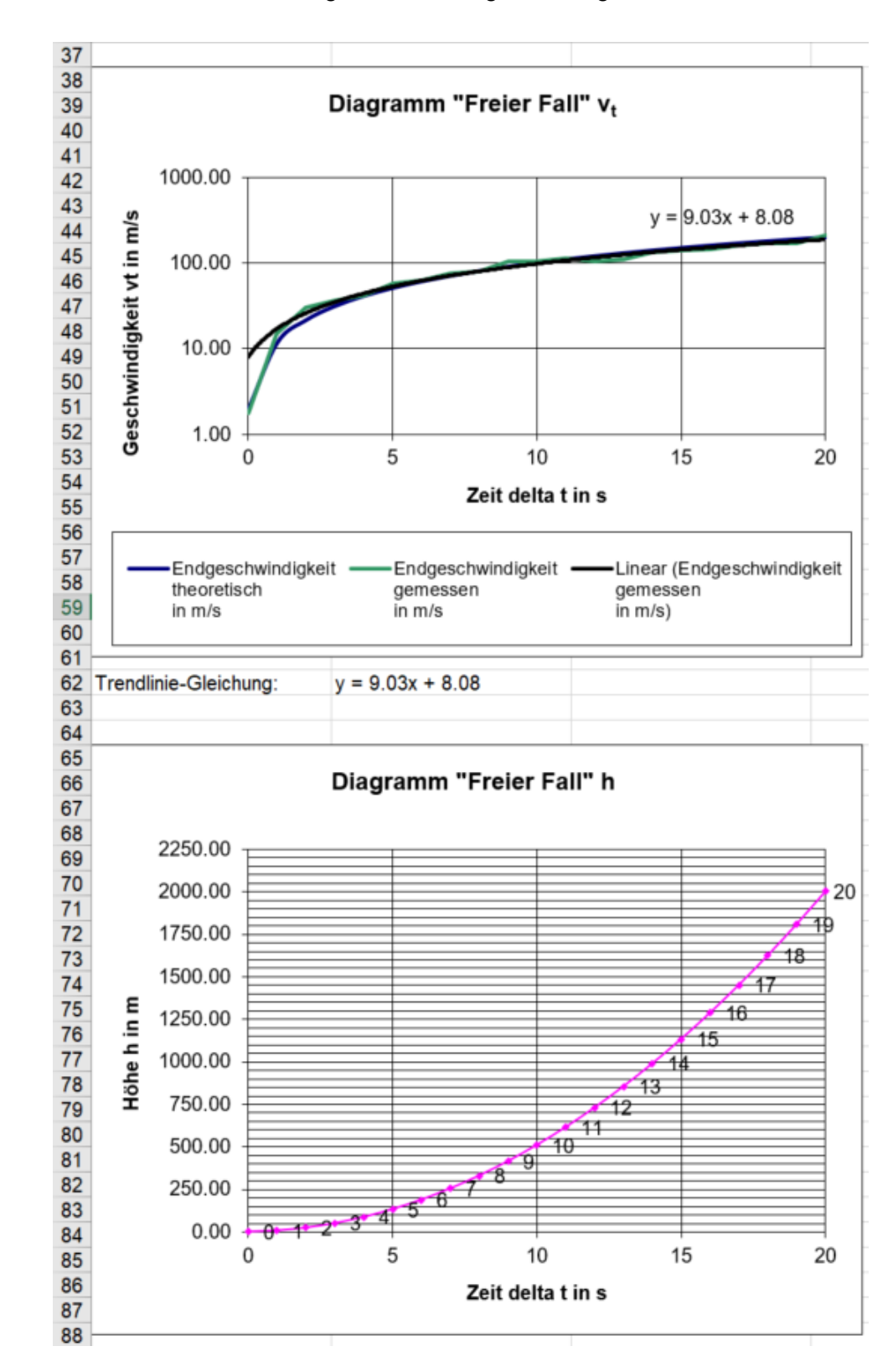

**Diagramme** Erstellen Sie aus den obigen Werten folgende Diagramme:

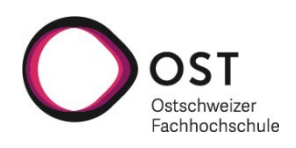

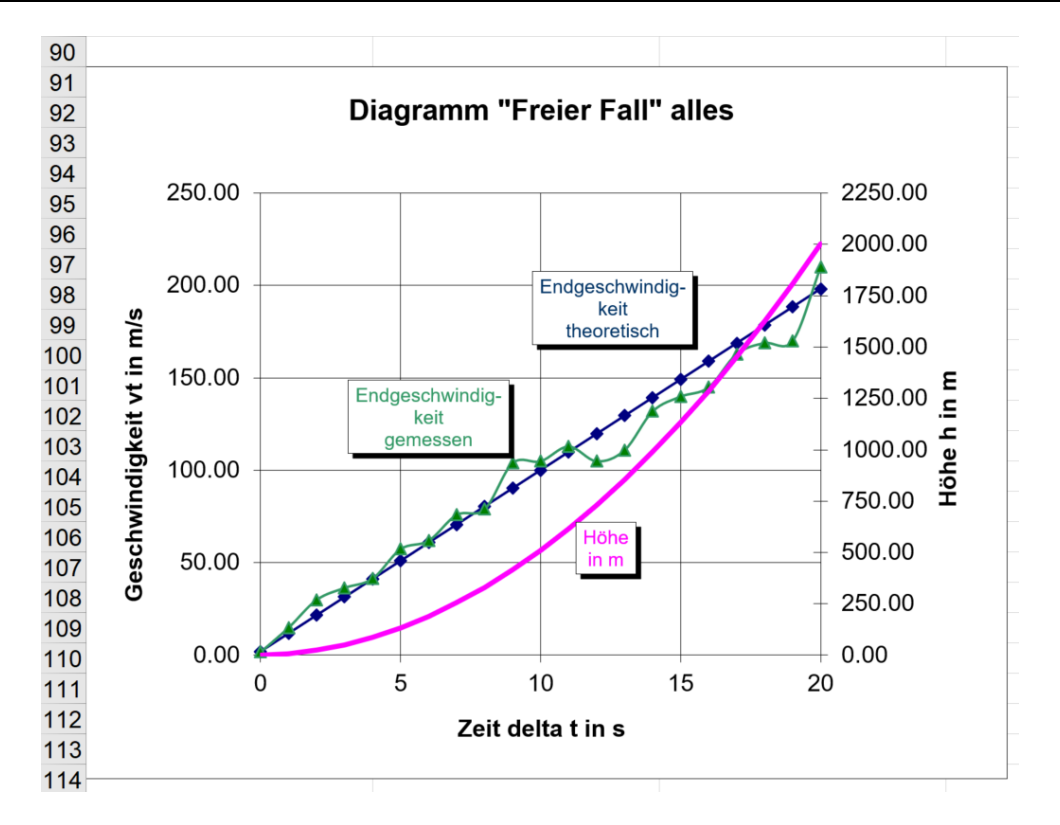

- **Finessen** Diagramm "Freier Fall"  $v_t$ : Trennlinie mit Funktionsgleichung
	- Diagramm "Freier Fall" h: Daten-Punkt-Beschriftung, Gitterlinien
	- Diagramm "Freier Fall" alles: Y-Achse mit 2 Skalen, Datenbezeichnung
- **Zeitrahmen** Für diese Aufgabe braucht man etwa 1 1.5 Stunden.

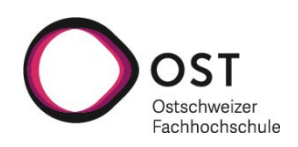

#### <span id="page-10-0"></span>**5 MATLAB**

**Hinweis** Die Demo-Version von MATLAB kann auf der Hersteller-Webseite heruntergeladen und für 30 Tage kostenlos getestet werden. Während der Studienzeit steht MATLAB vollständig zur Verfügung.

- **Aufgabe** 1. Setzen Sie ein Skript mit vollständigem Header (Beschreibung, Löschen von Kommandofenster und Variablen) auf.
	- 2. Einlesen der Exceldatei compAw\_Daten. xlsx aus dem Hilfsunterlagenordner mit der Funktion 'xlsread' und Übergabe an  $data$ .
	- 3. Datensortierung
		- 1. Logikschlüssel (logische Variable) logic\_key erzeugen mit folgender Bedingung: Werte aus der 2. Spalte von data grösser gleich 0.5 erzeugen in  $logic\_key$  den Wert 1, sonst den Wert 0.
		- 2. Indexvariablen *index. low und index. high* mit Wert 1 definieren
		- 3. Mithilfe einer for-Schleife und if-Verzweigung sollen die Daten aus  $data$ mithilfe des Logikschlüssels sortiert und übergeben werden. Wenn der Schlüsselwert == 1 ist, muss die gesamte Zeile aus  $data$  an  $values, high$ an die entsprechende Indexstelle übergeben werden. Alle anderen Werte aus  $data$  sollen an  $values. low$  an die entsprechenden Indexstelle übergeben werden.
	- 4. Variable data löschen.
	- 5. Erstellen eines multiplen Plots:
		- 1. Sternchen-Plots (\*) für values. low und values. high erstellen.
		- 2. Hauptgitter aktivieren und Achsen mit x und  $y1$  beschriften.
		- 3. Plot als  $my\_plot.png$  im Current Folder abspeichern.

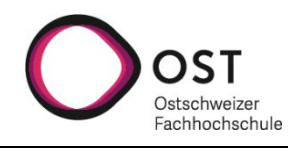

```
Auszug aus dem 
              % 1. Einlesen der Exceldatei 'compAw_Daten.xlsx' mit Funktion 'xlsread'
       11Programmcode12% und Übergabe an 'data'
       13 -data = xlsread('datenordner/compAw Daten.xlsx');
      14
              % 2. Datensortierung
      1516
       17
              % 2.1 Logikschlüssel (logische Variable) 'logic key' erzeugen mit folgender
              % Bedingung: Werte aus 2. Spalte von 'data' grösser gleich 0.5 erzeugen in
       18
       19
              % 'logic 1' den Wert 1, sonst den Wert 0
       20 -logic key = (data(:, 2) > = 0.5);
      2122
              % 2.2 Indexvariablen 'index.low' und 'index.high' mit Wert 1 definieren
      23 -index.1ow = 1:24 -index.high = 1;2526% 2.3 Mithilfe einer For-Schleife und if-Verzweigung sollen die Daten aus
       27
              % 'data' mithilfe des Logikschlüssels sortiert und übergeben werden.
       28
              % Wenn der Schlüsselwert == 1 ist, muss die gesamte Zeile aus 'data' an
      29
              % 'values.high' an die entsprechende Indexstelle übergeben werden.
              % Alle anderen Werte aus 'data' sollen an 'values.low' an die entsprechenden
       30
       31\,% Indexstelle übergeben werden.
       32 -\Box for i = 1:1ength (data)
       33
       34 -if logic key(i, 1) == 135 -values.high(index.high,:) = data(i,:);36 -index.high = index.high + 1;37 -else
       38 -values. low(index. low, :) = data(i, :);
       39 -index.lower = index.lower + 1;40 -end
       4142 -L end
       43
              % 3. 'data' löschen
       4\,445 -clear data
       46
       47
              % 4. Erstellen eines multiplen Plots (hold on, hold off)
       48
              % 4.1. Sternchen-Plots (*) für 'values.low' und 'values.high' erstellen
       49 -plot(values, low(:, 1), values, low(:, 2), **)50 -hold on
       51 -plot(values.high(:,1), values.high(:,2), '*)52 -hold off
       53
       54
              % 4.2 Hauptgitter aktivieren und Achsen mit 'x' und 'yl' beschriften
       55 -grid on
       56 -xlabel('x')57 -ylabel('yl')
       58
       59
              % 4.3 Plot als 'my_plot.png' im Current Folder abspeichern
       60 -print ('my plot', '-dpnq')
```
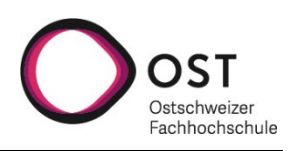

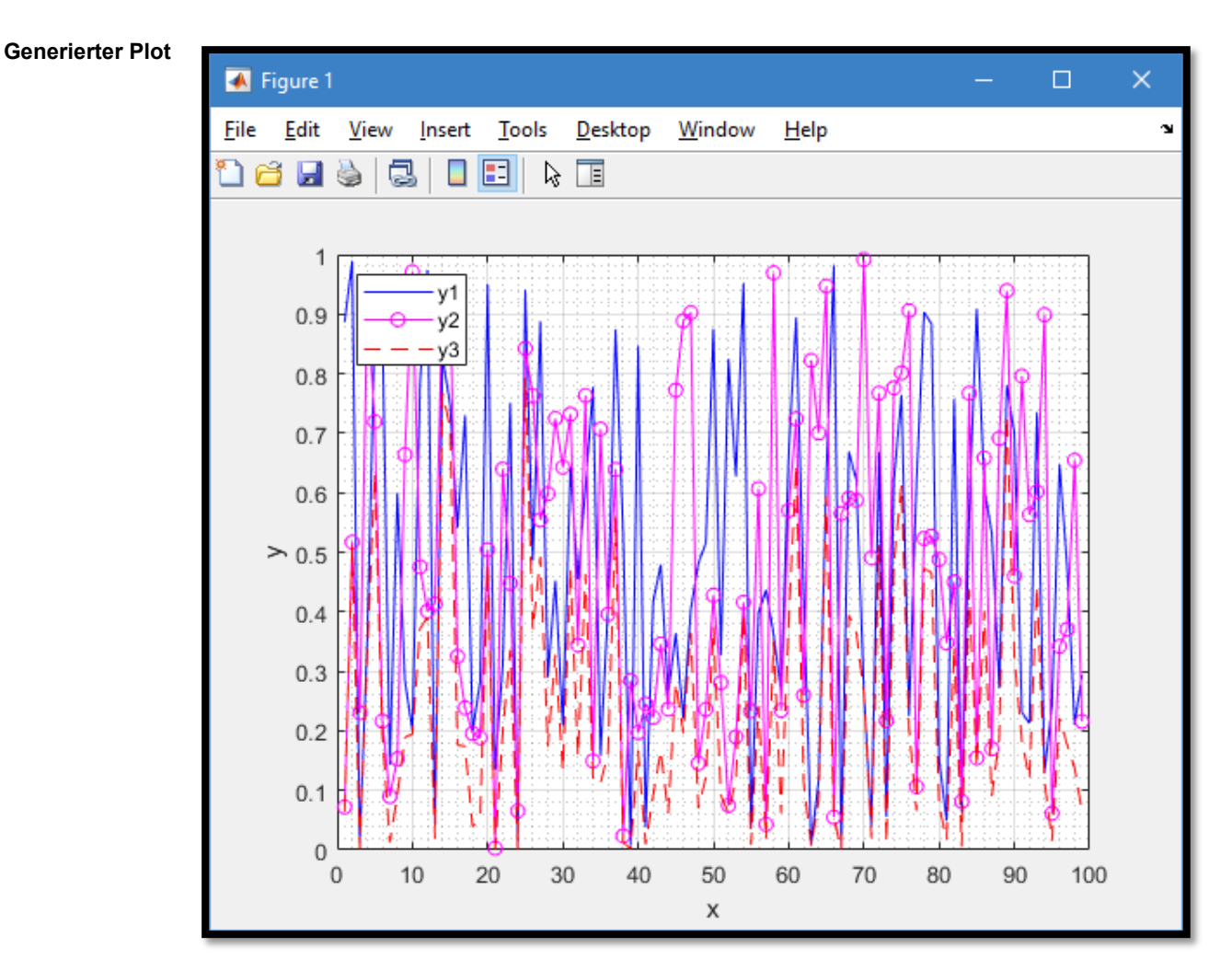

**Richtzeit** 0.5 Stunden zum Lösen der Aufgabe.

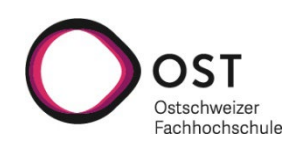

#### <span id="page-13-0"></span>**6 MS Word**

**Dokument** Erstellen Sie folgenden Bericht gemäss angefügtem Musterstudienarbeitsbericht (PDF) mit dem Programm Microsoft Word.

Die Textvorgabe sowie alle Bilder sind im ZIP-File vorhanden.

#### **Berichtaufbau** • Titelblatt

- Änderungsnachweis
- Inhaltsverzeichnis
- Kapitel 1: Verzeichnisse (Abbildungs- und Tabellenverzeichnis)
- Kapitel 2: Ausgangslage / Ziel
- Kapitel 3: Aufgabenstellung
	- o Kapitel 3.1: Wichtige Punkte
- Kapitel 4: Vorgaben
	- o Kapitel 4.1: Vorgehen
	- o Kapitel 4.2: Werkstoffangaben
	- o Kapitel 4.3: Ablauf der FE-Berechnung
- Kapitel 5: Ergebnisse der FE-Berechnung o Kapitel 5.1: Optimierte Ventilgeometrie
- Kapitel 6: Literatur und Quellenverzeichnis

**Finessen** Die Gestaltung wie Formatierungen von Schriftgrösse, Styles, Tabellendarstellung sollen in etwa dem Musterbericht entnommen werden.

- **Schriftart des Dokuments: Arial**
- Der normale Textaufbau des Berichtes, soll gemäss Vorlage in einer Tabelle unterteilt werden. Die Erste Spalte für **Marginalien [1]** sein und die Zweite Spalte für den eigentlichen Text.

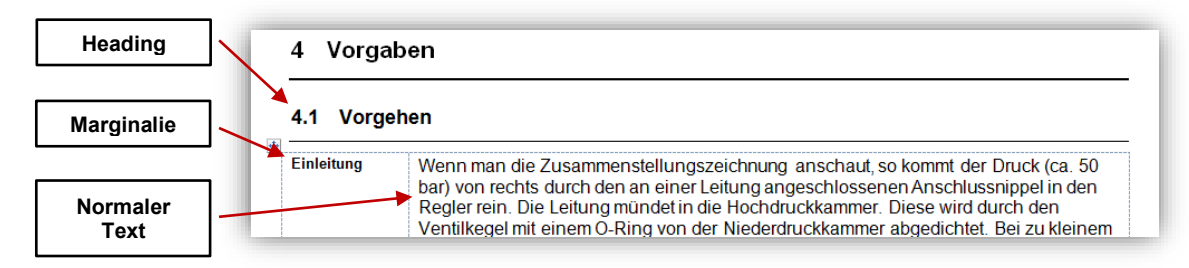

#### *[1] Aus Wikipedia zu Marginalie:*

*Eine Marginalie (von lateinisch margo 'Rand', marginalis 'zum Rand gehörig') ist eine auf dem Rand einer Buchseite oder eines Manuskripts platzierte Bemerkung, die einen Kommentar, Hinweis oder eine Korrektur zu einer Stelle des Textes bietet.*

*In übertragener Bedeutung bezeichnet "Marginalie" eine Nebensächlichkeit.*

- Erstellen Sie eigene "Advanced Properties" um so viele Angaben wie möglich automatisch im Dokument anzuzeigen.
- Verändern Sie die Seitenränder (Margins) um den Aufbau der Muster-Studienarbeit so zu gestalten, wie es in der Vorlage ersichtlich ist.

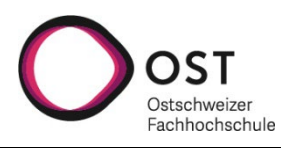

- Benutzen Sie so viele Funktionen, Felder (Quick Parts) und Automatismen um Ihnen den Berichtaufbau zu vereinfachen.
- Kopf- und Fusszeile in Tabellen unterteilen gemäss Musterbericht. Die Zellen sollen mit Feldern (Quick Parts) und Automatismen ausgefüllt werden (z.B. Dokumenttitel). Beachten Sie für unterschiedliche Kopf- und Fusszeilen, dass das Dokument in "Sections" eingeteilt werden muss.
- Styles für jede Formatierung erfassen wie:
	- o Titel Kopfzeile (Titel Header)
	- o Kopfzeile (Header)
	- o Fusszeile (Footer)
	- $\circ$  Titel (Title)
	- o Untertitel / Studienarbeit (Subtitle)
	- o Standardschrift (Normal)
	- o Einleitungstext (Marginalien)
	- o Heading 1 (1 Heading)
	- o Heading 2 (1.1 Heading)
	- o Aufzählung Liste (List Paragraph)
	- o Inhaltsverzeichnisse (TOC)
	- o Abbildungs- und Tabellenbeschriftung (Caption)
- Inhalt und Verzeichnisse automatisch erstellen lassen
- Literatur und Quellenverzeichnis automatisch erstellen lassen (verwenden Sie den "Citation"-Typ: *IEEE*)
- Formel mit dem Formeleditor erstellen
- Tabelle mit Hilfe des Standard-Layouts einfärben
- **Zeitrahmen** Verwenden Sie für diese Aufgabe 1 1.5 Stunden. Darin enthalten müssen Titelblatt, Inhaltsverzeichnis, Properties (Datei) und Kopf- und Fusszeile sein. *(Für den kompletten Bericht bräuchte man etwa 3.5 - 4.0 Stunden)*

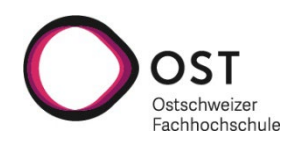

#### <span id="page-15-0"></span>**7 MS PowerPoint**

**Vorlage** Arbeiten Sie mit der Präsentation Vorlage\_OST.pptx aus dem Hilfsunterlagenordner.

**Vorgehen** Erstellen Sie eine Präsentation analog dem Pdf PowerPoint\_Einstufungstest.pdf Verwenden Sie dazu die im Pdf beschriebenen Funktionen.

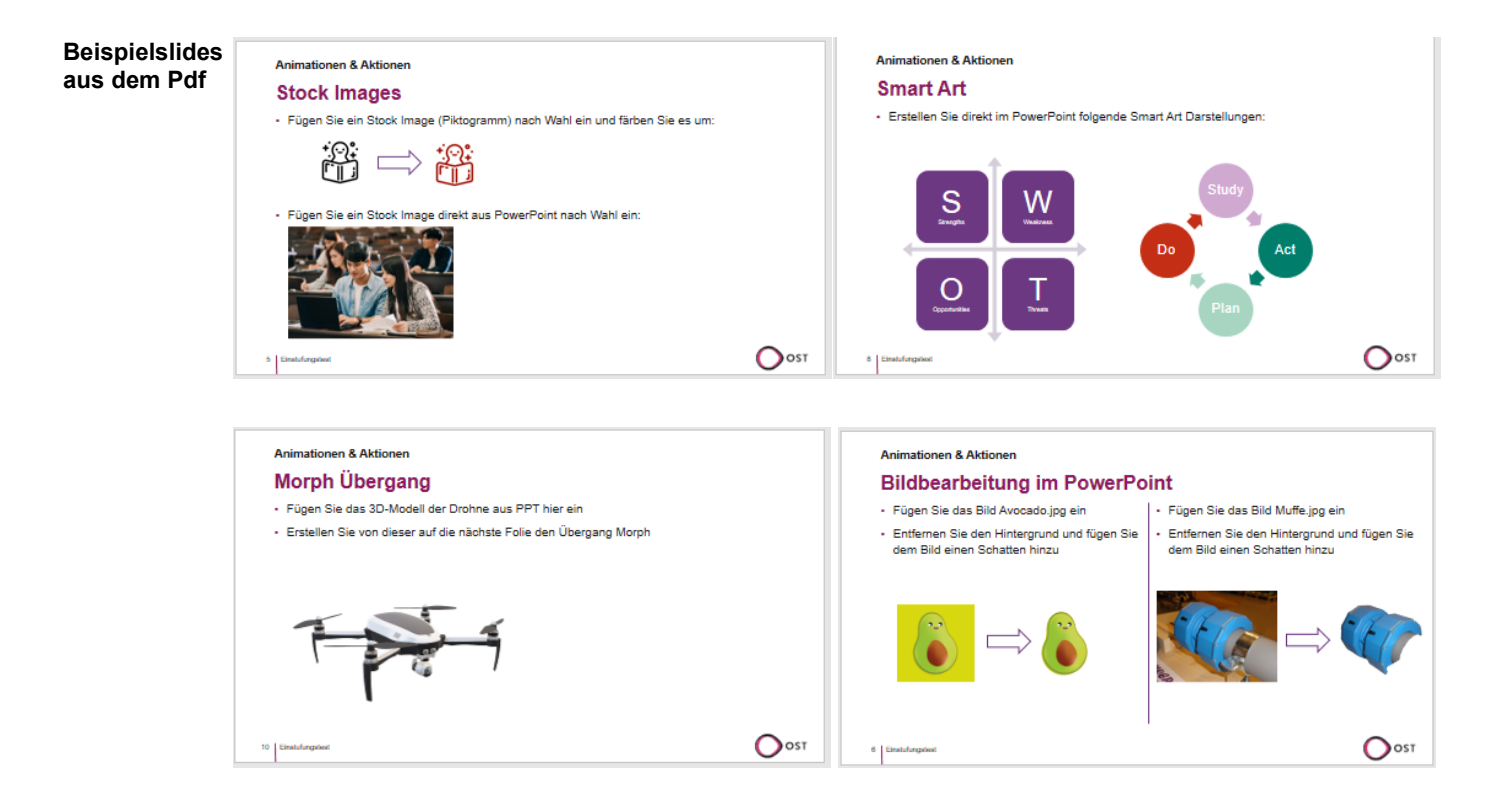

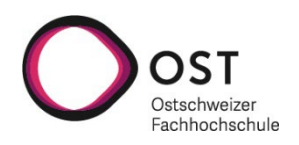

#### <span id="page-16-0"></span>**8 Bildbearbeitung mit GIMP**

- GIMP Das Bildbearbeitungsprogramm GIMP kann kostenlos unter [https://www.gimp.org](https://www.gimp.org/) heruntergeladen und installiert werden.
- **Retuschieren** Im Hilfsunterlagenordner finden Sie das Bild Retuschieren.jpg Entfernen Sie die beiden Becher auf dem Tisch:

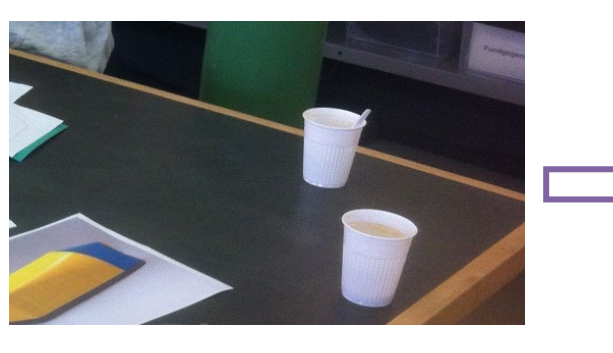

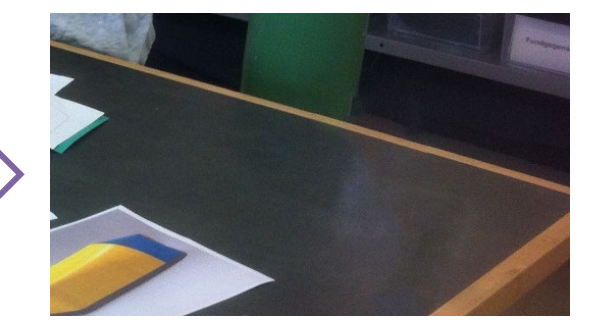

**Freistellen** Im Hilfsunterlagenordner finden Sie das Bild Uhr.jpg Entfernen Sie den Hintergrund, drehen Sie die Uhr und fügen Sie einen anderen Hintergrund nach Wahl auf einem neuen Layer hinzu:

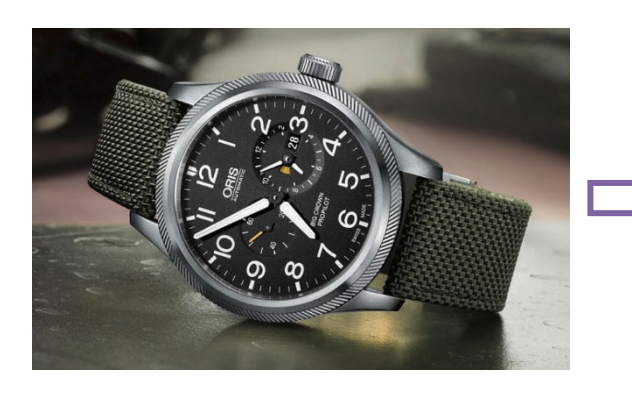

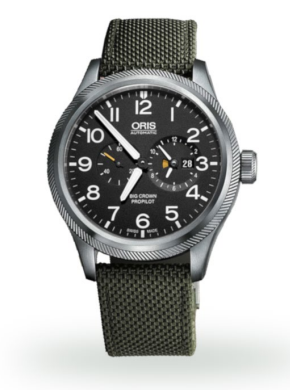